## **Skype Instructions for STARR Project**

If you do not already have Skype downloaded on your smartphone or computer, you will need to install it by following the instructions on this link[: https://www.skype.com/en/get-skype/.](https://www.skype.com/en/get-skype/)

- **Skype for Desktop**: Compatible on Windows, Mac OS X, and Linux
- **Skype for Mobile**: Compatible on iPhone (download on the App Store) and Android (download on Google Play Store)

### **For those who already have Skype for Business installed on their desktop/laptop**

• You can search for a person by typing in their name, Skype name, email address, phone number, or location in the "Find Someone" search bar.

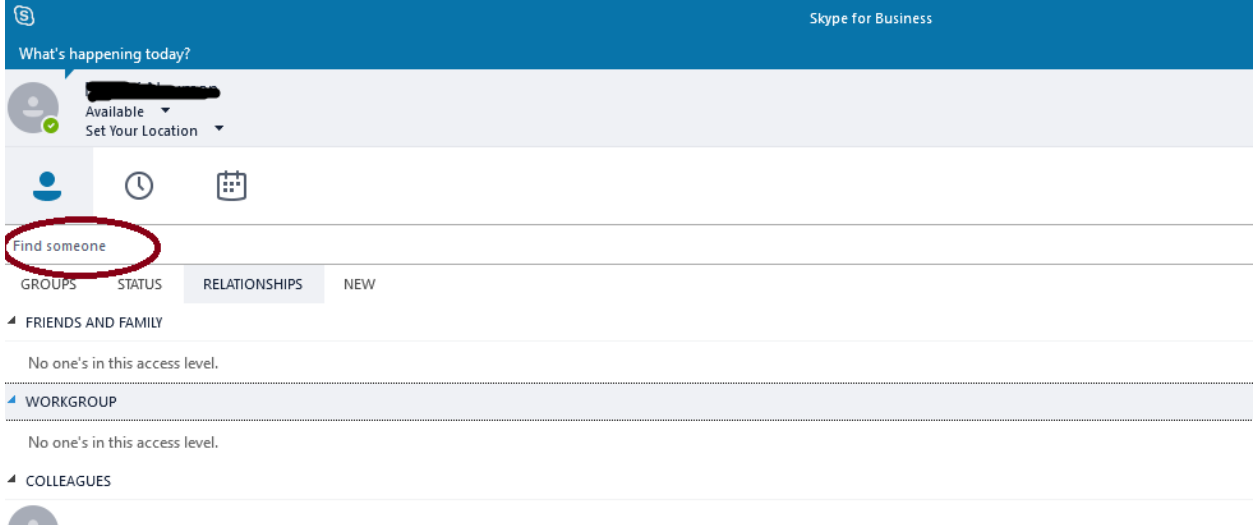

• Click on "Skype Directory" for the full list of people on Skype. Once you have found the name of the Skype contact, right click their name > click "add to contacts list" > click "other contacts." A message should pop up indicating that a contact request has been sent to the other person. *If you sent your Skype contact a request and they do not receive it, ask them to send you a request to chat. In these instances, that often establishes the connection.* 

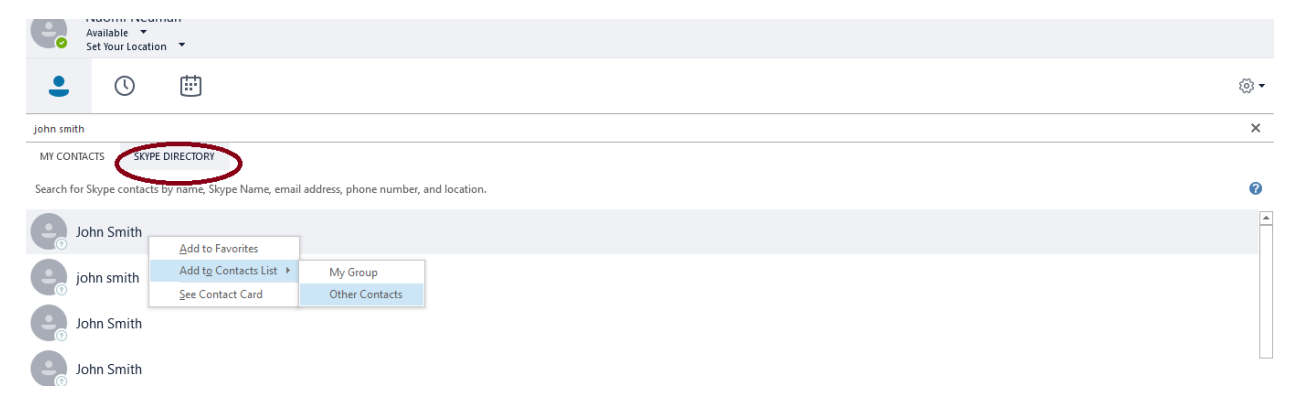

# COUNTY OF LOS ANGELES – DEPARTMENT OF PUBLIC HEALTH SUBSTANCE ABUSE PREVENTION AND CONTROL

• Once the Skype contact has successfully been added as a contact to your account, you can right click their name and select "start a video call."

### **For those who have the regular, non-business version of Skype installed on their computer**

- If you do not have Skype for Business or if Skype for Business does not seem to work, you can use the regular form of Skype. Download it here<https://www.skype.com/en/get-skype/>
- Once Skype has been downloaded, you can search for a person by typing in their name, Skype name, email address, phone number, or location in the "People, Group, & messages" search bar.
- Once you have found the name of the Skype contact, right click their name and select "add contact." *If you sent your Skype contact a request and they do not receive it, ask them to send you a request to chat. In these instances, that often establishes the connection.*
- You can start a video call by clicking on their name, which will pull up their profile. Click on the camcorder icon to start a video call.

#### **For those using their smartphones**

• Once you have downloaded Skype off the App Store (iPhone) or Google Play Store (Android), you can search for a person by typing in their name, Skype name, email address, phone number, or location in the search bar. (Look for the magnifying glass icon.)

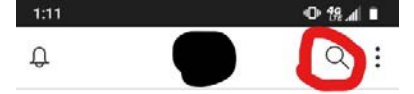

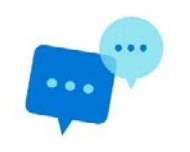

#### **Start chatting on Skype**

Q. Use Search to find anyone on Skype. & Go to Contacts to see your Skype and device contacts.

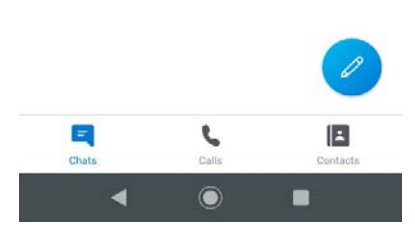

- Once you have found the name of the Skype contact, press your finger on the contact's name until the option to "add contact" pops up. Add them as a contact. *If you sent your Skype contact a request and they do not receive it, ask them to send you a request to chat. In these instances, that often establishes the connection.*
- Depending on the Skype contact's settings, you may be able to video call them without adding them as a contact. If that is the case, you can click "view profile" and proceed to start a video

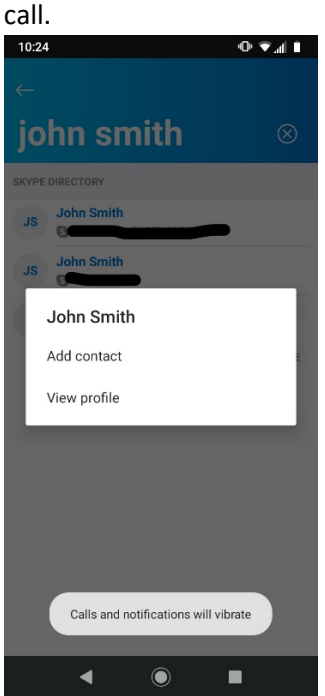

• Click on the camcorder icon to start a video call.

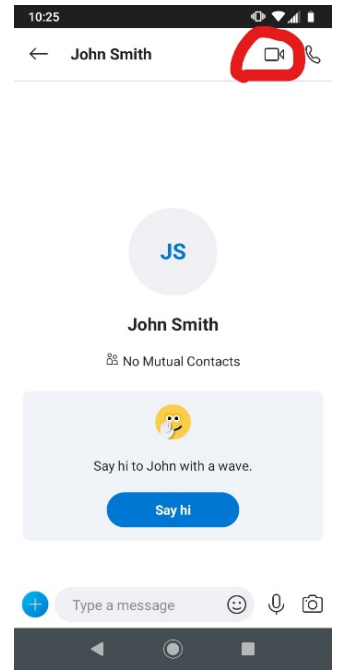